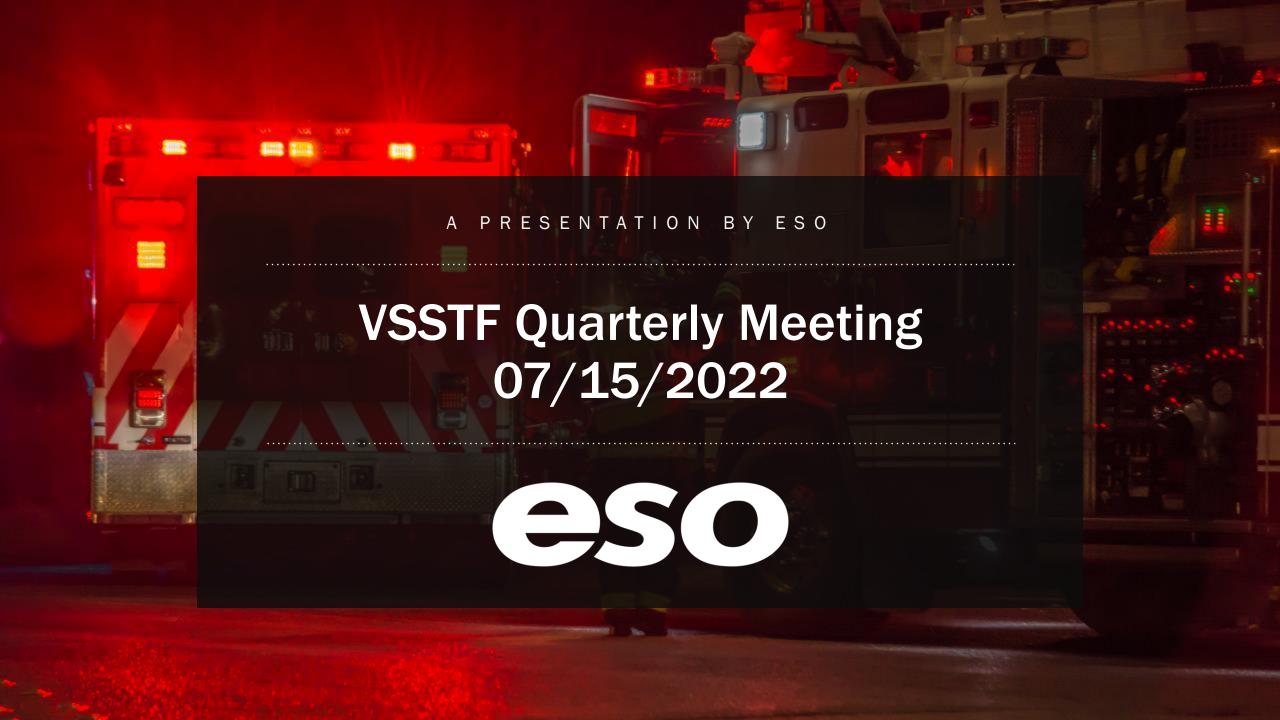

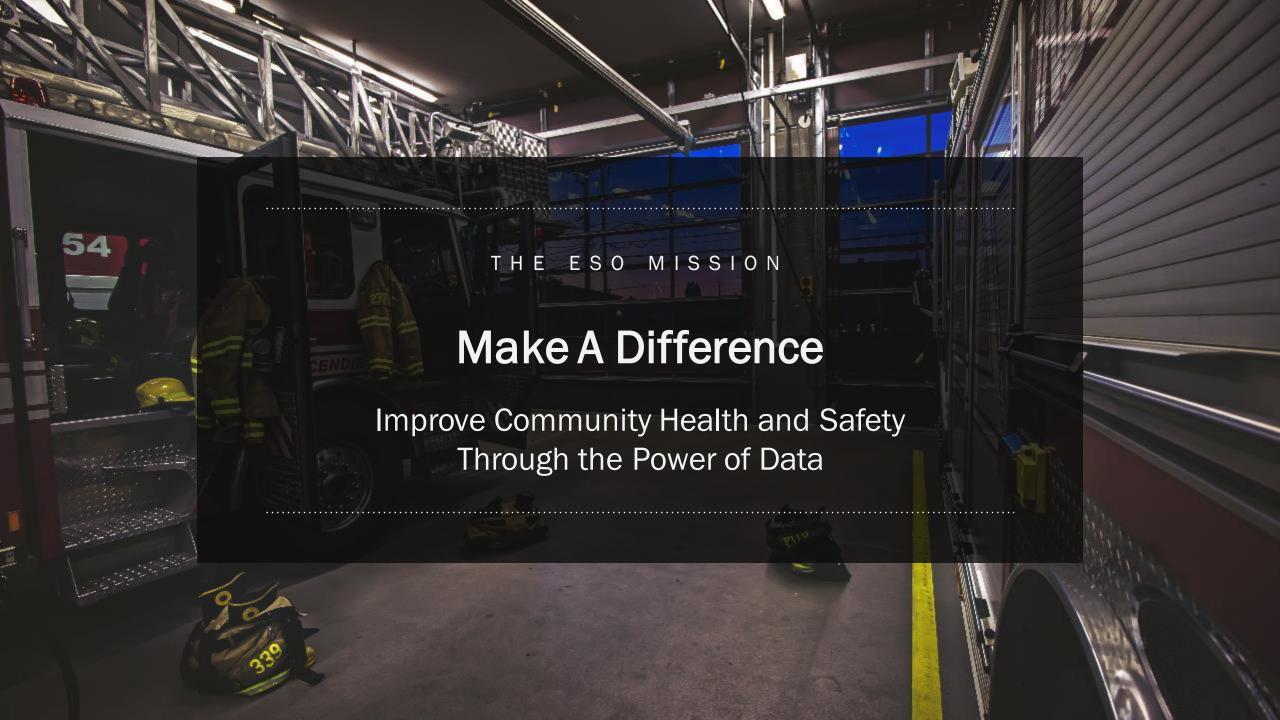

#### What are we covering today

VDH Stroke Repository / Resigtry

Exporting Stroke Registry Data for Submissions Submitting Data to VDH Stroke Repository

VDH Stroke Registry Next Steps

**VDH Stroke Data Model** 

**VDH Stroke IRR** 

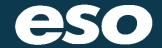

NEXT SECTION

## VDH Stroke Repository / Registry

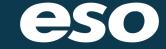

#### **VDH Stroke Repository / Registry**

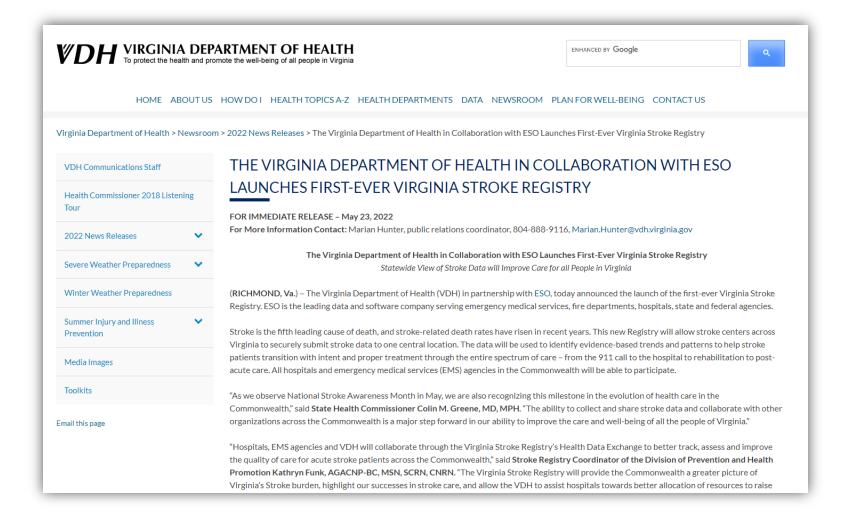

NEXT SECTION

# **Exporting Stroke Registry Data for Submission**

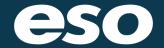

# Login into your Stroke Registry

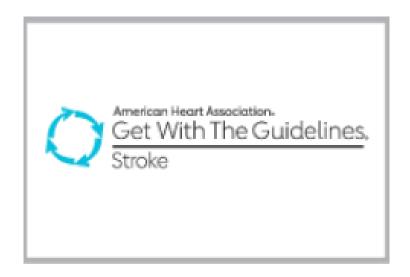

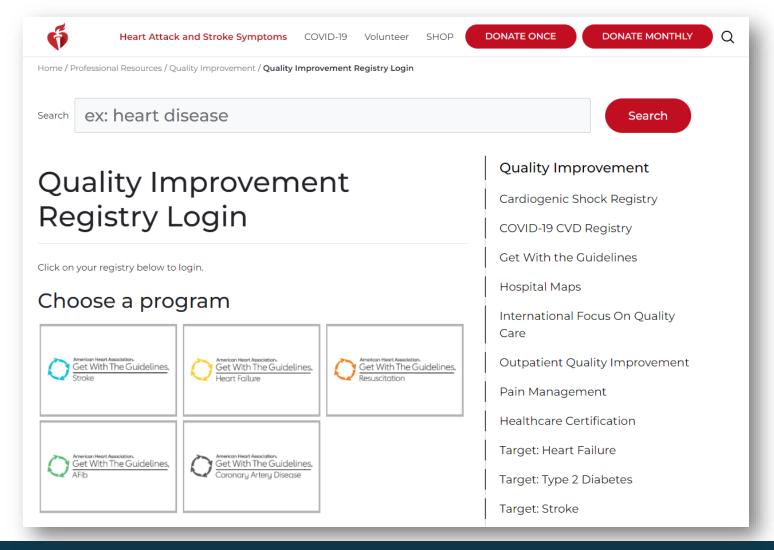

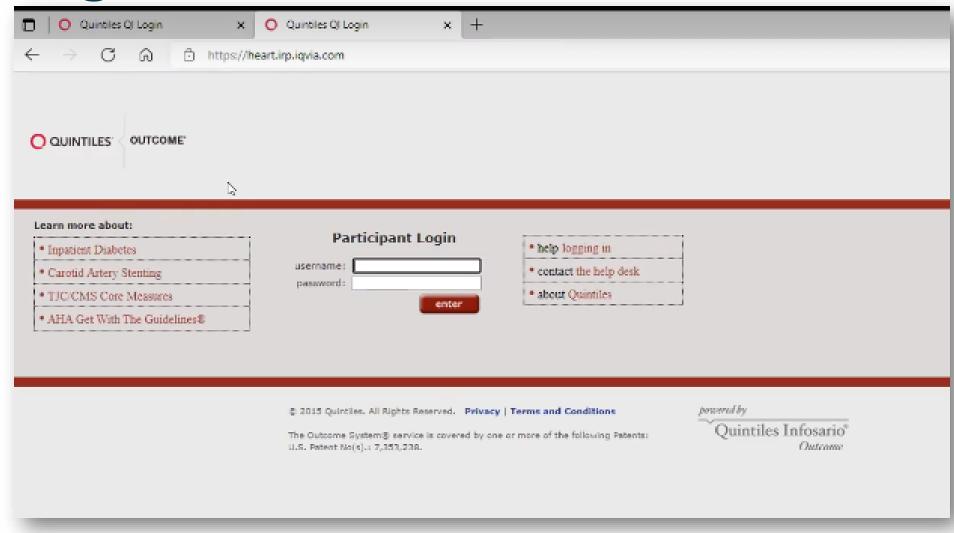

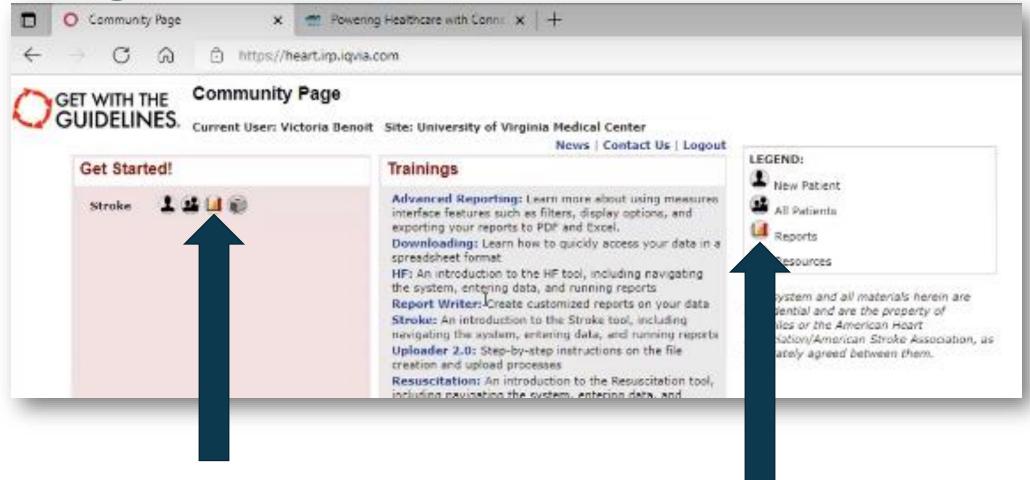

Click on the "Report" Icon

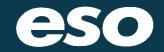

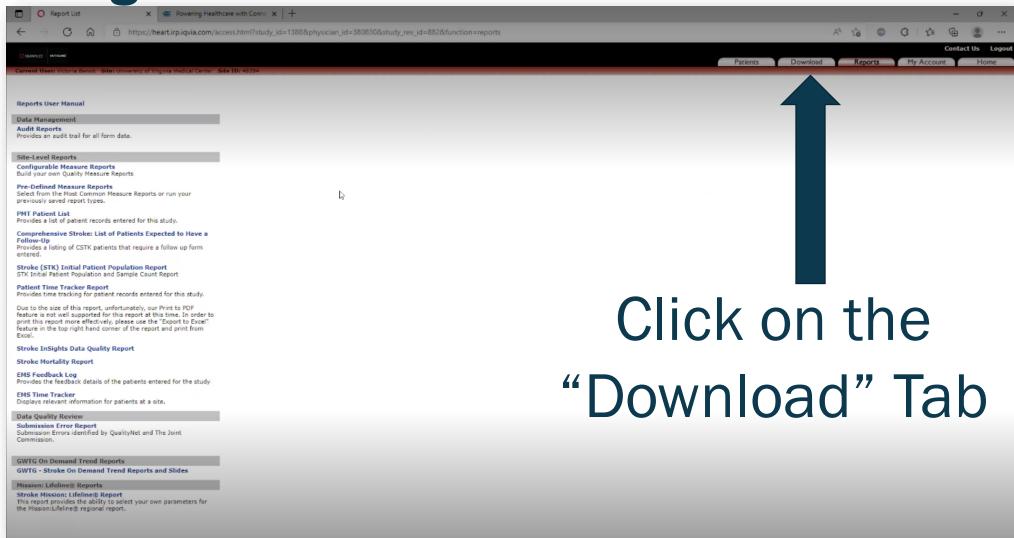

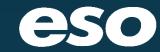

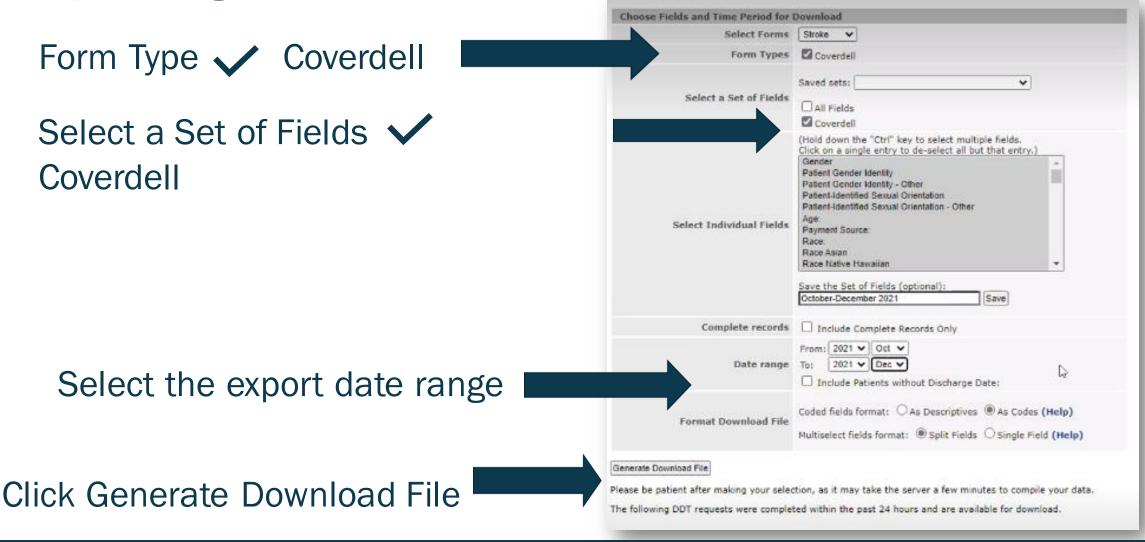

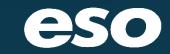

The GWTG registry will say the download file will be emailed. No need to wait for the email download.

Refresh the download screen and the download link should appear OR Click on one of the top tabs and then click back into the download tab.

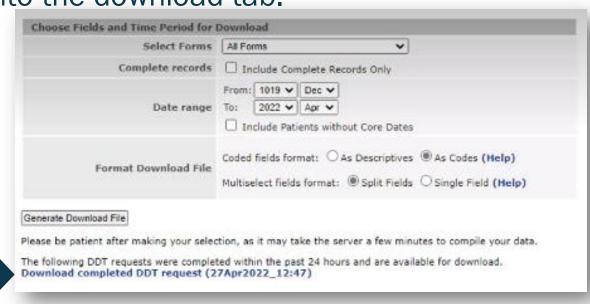

Click to download

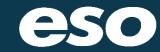

The file will appear within your downloads section for you to open up, or the file download popup will show in your browser

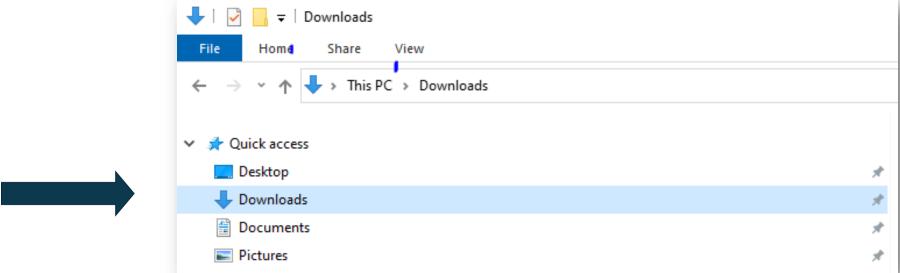

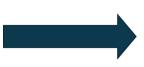

Browser download pop up example 1:

The file will appear within your downloads section for you to open up

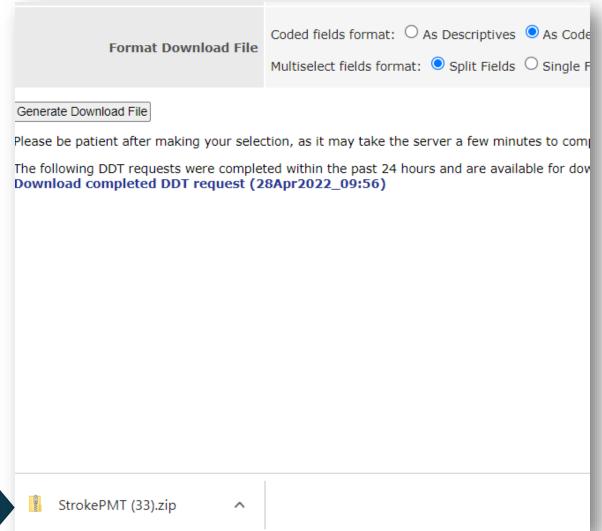

Browser download pop up example 2:

Or the file will appear within your downloads section for you to open up

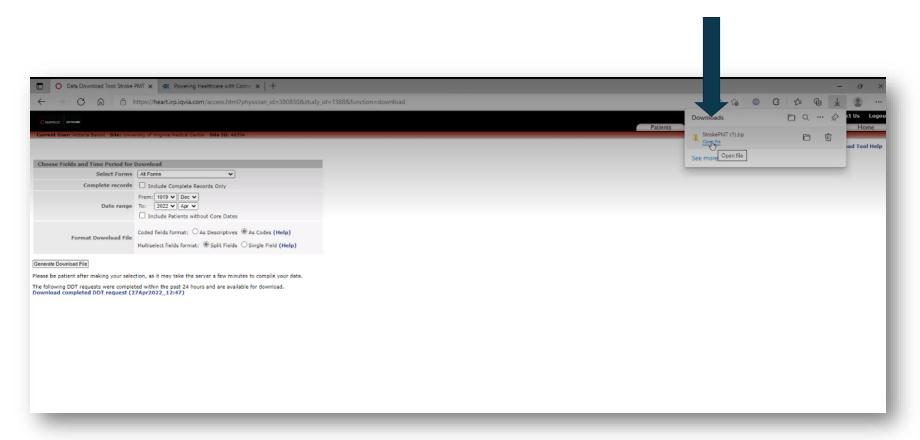

This will open the file in a spreadsheet format as shown below.

Note: this file does not contain detailed PHI information

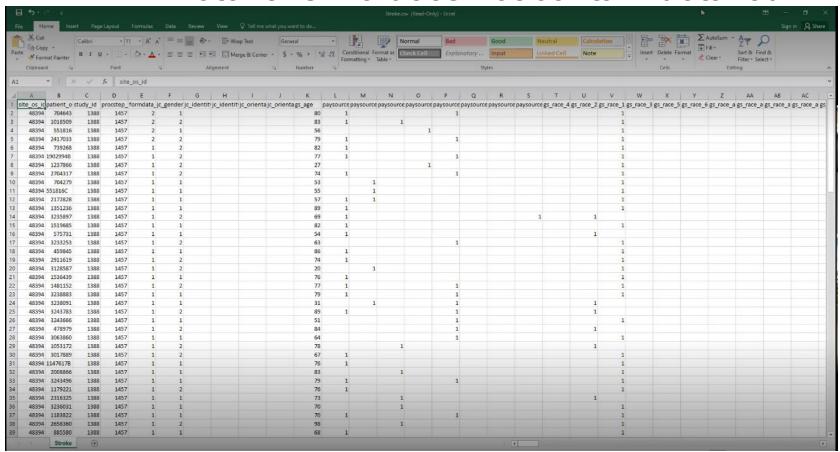

Note that GWTG looks at discharge dates so the files you upload will not always have the admission months as the discharge dates

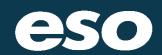

Now click "File" and then click "Save As" to save the file to your desktop or other location

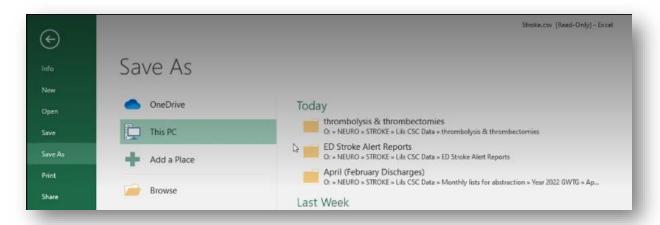

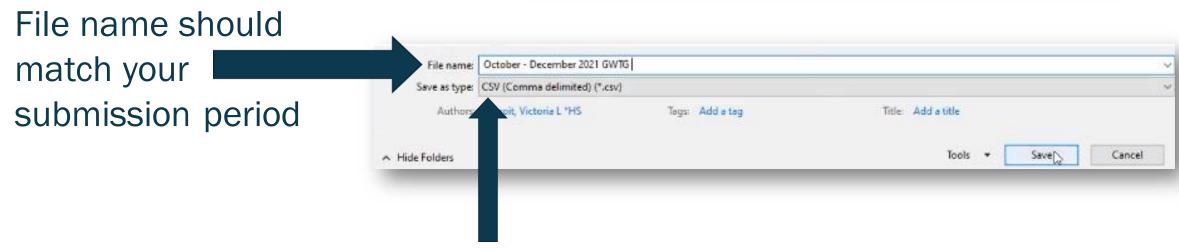

The "Save as type" must always be CSV

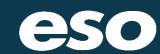

NEXT SECTION

## **Submitting Data to VDH Stroke Repository**

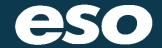

Login into esosuite.net

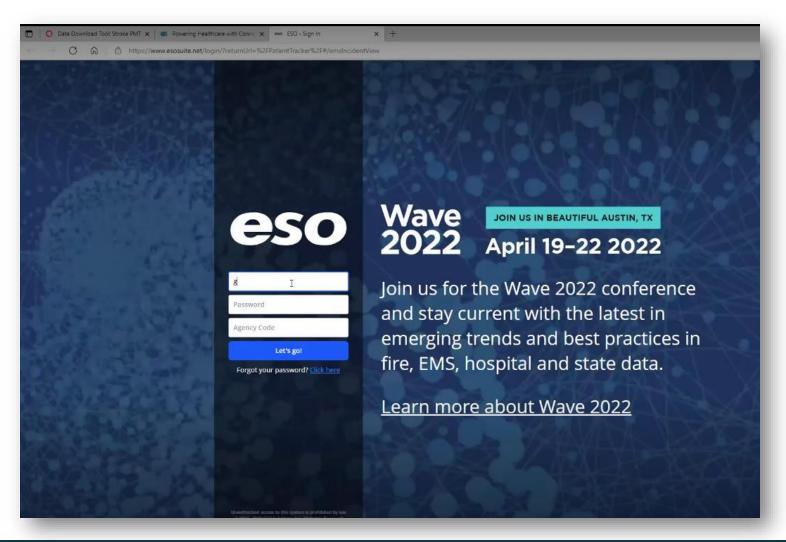

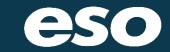

Once in ESO Suite, click on your ESO Patient Tracker Application

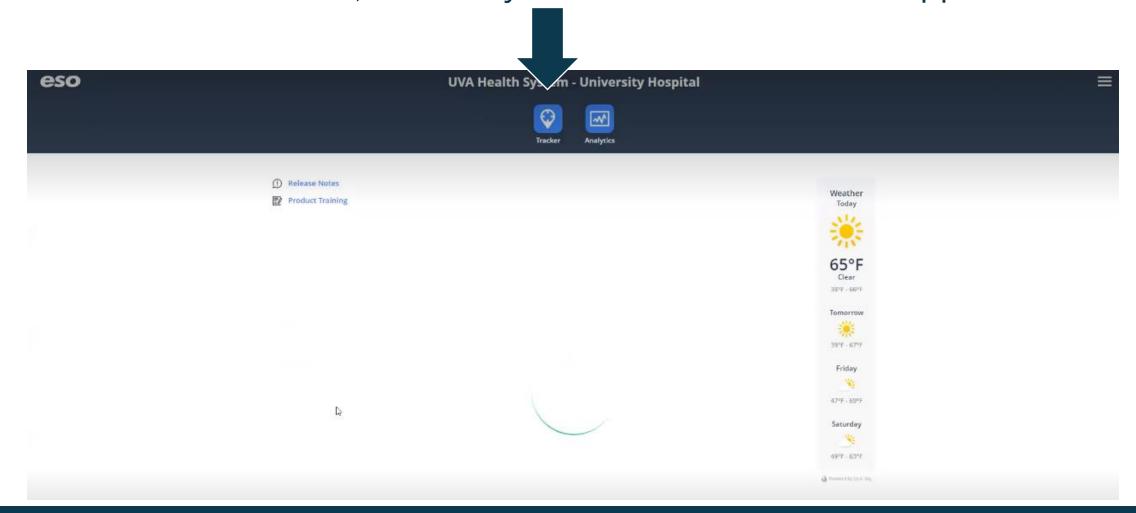

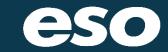

Once in the ESO Patient Tracker then you can click on the upper right corner

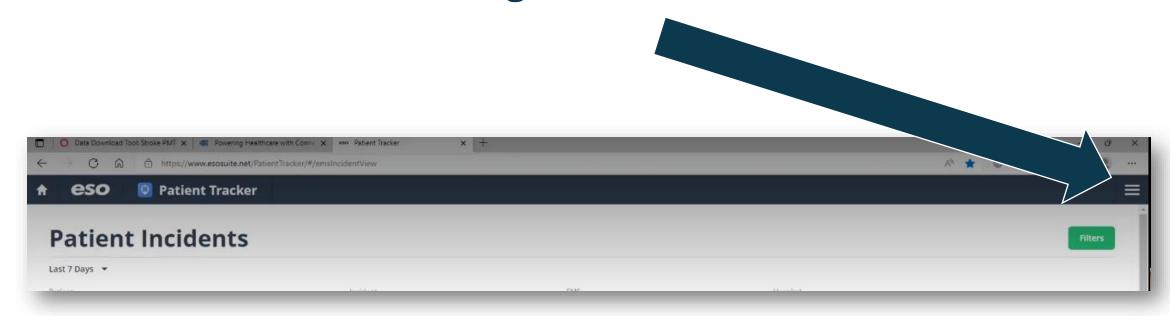

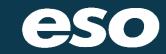

The option for "Coverdell Stroke Submission" is shown as an option, Click

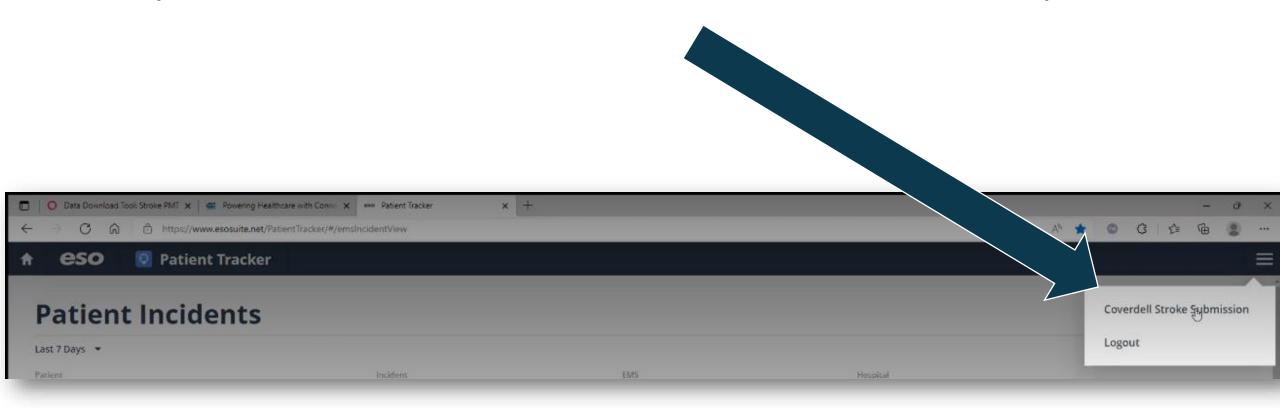

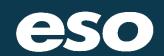

This will bring you to the Coverdell Stroke Submission / VDH Stroke Repository Upload

Click on the green "Browse" button

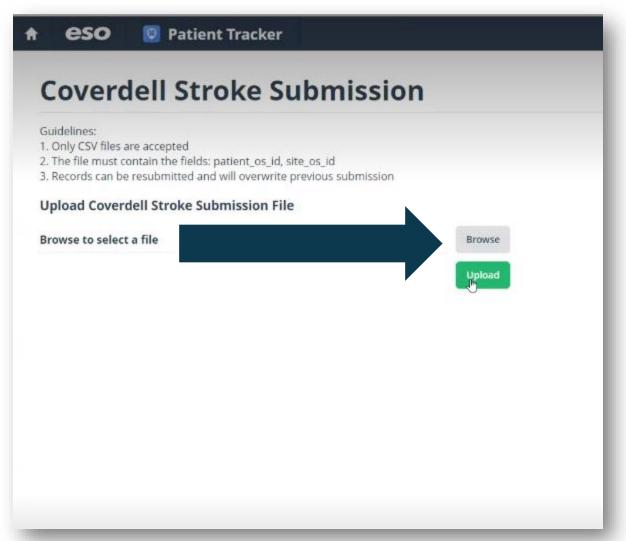

Now you will browse / search your files, locate the file which needs to be uploaded, select the file to be uploaded

Once you have found the file then you can click "Open"

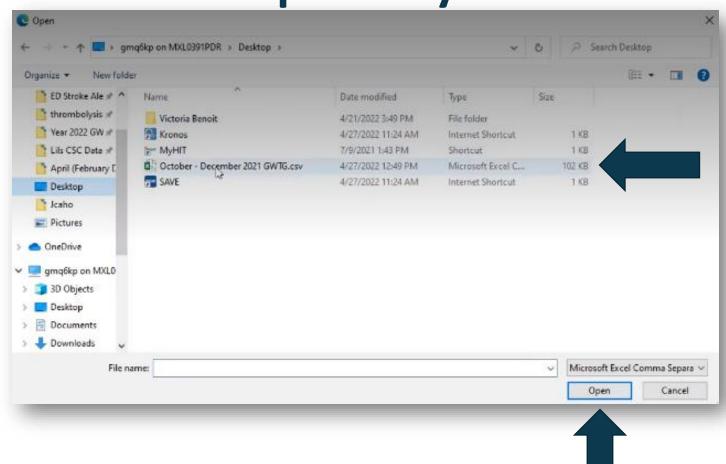

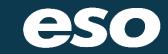

The file as name should appear in the Coverdell Stroke Submission screen

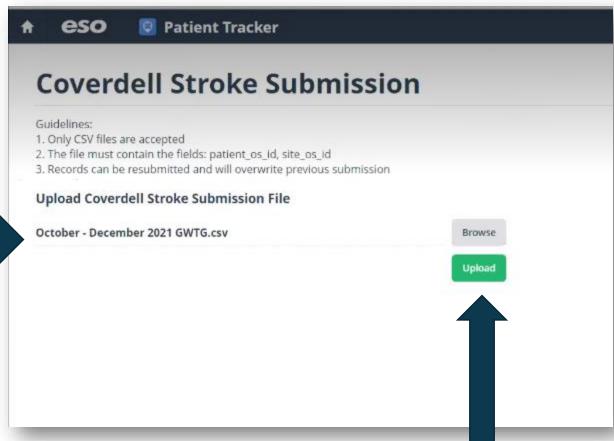

Then click the "Upload" button

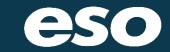

The File was accepted because the date range and file number will appear

Make sure to take a screenshot of your submission screen as shown here for your records

Note that GWTG looks at discharge dates so the files you upload will not always have the admission months as the discharge dates

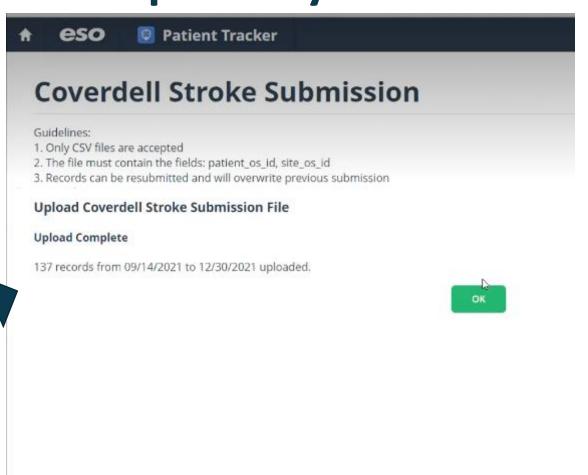

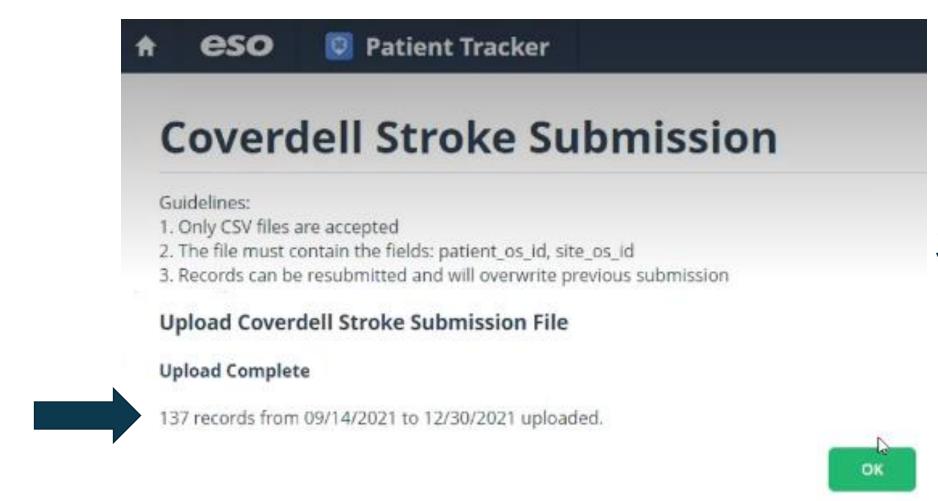

Success!

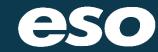

NEXT SECTION

# VDH Stroke Registry Next Steps

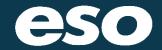

#### **VDH Stroke Registry Next Steps**

VDH Stroke Data Model

**VDH Stroke IRR** 

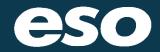

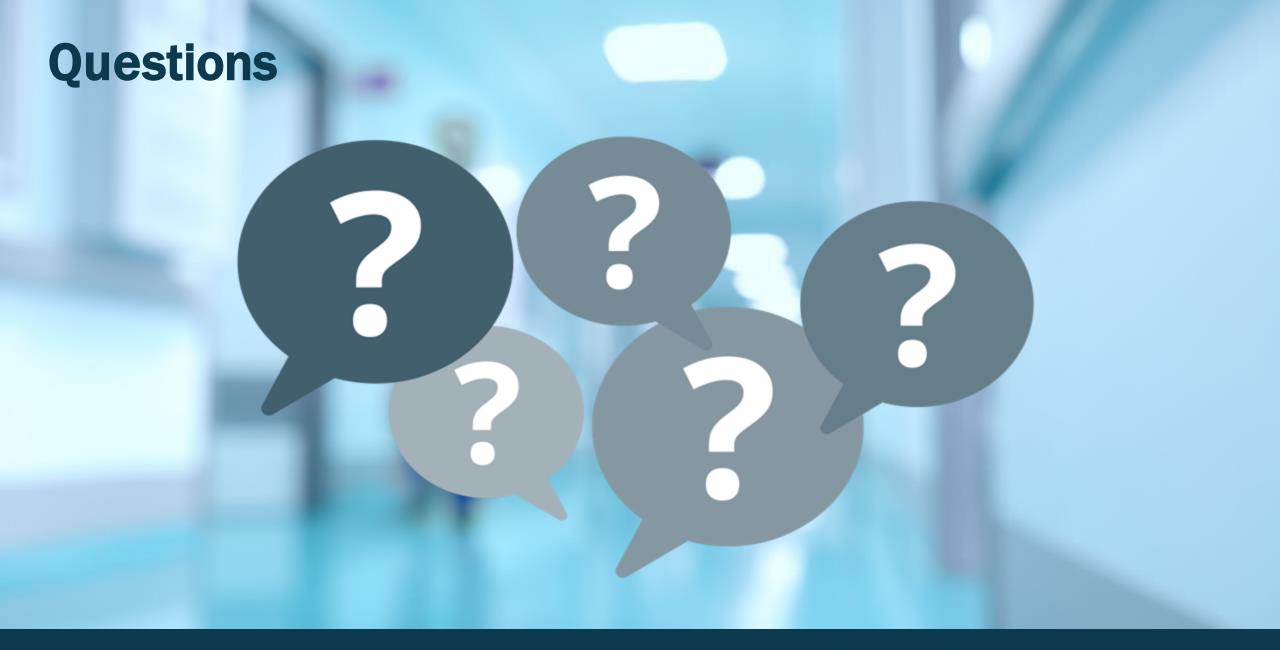

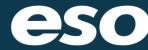

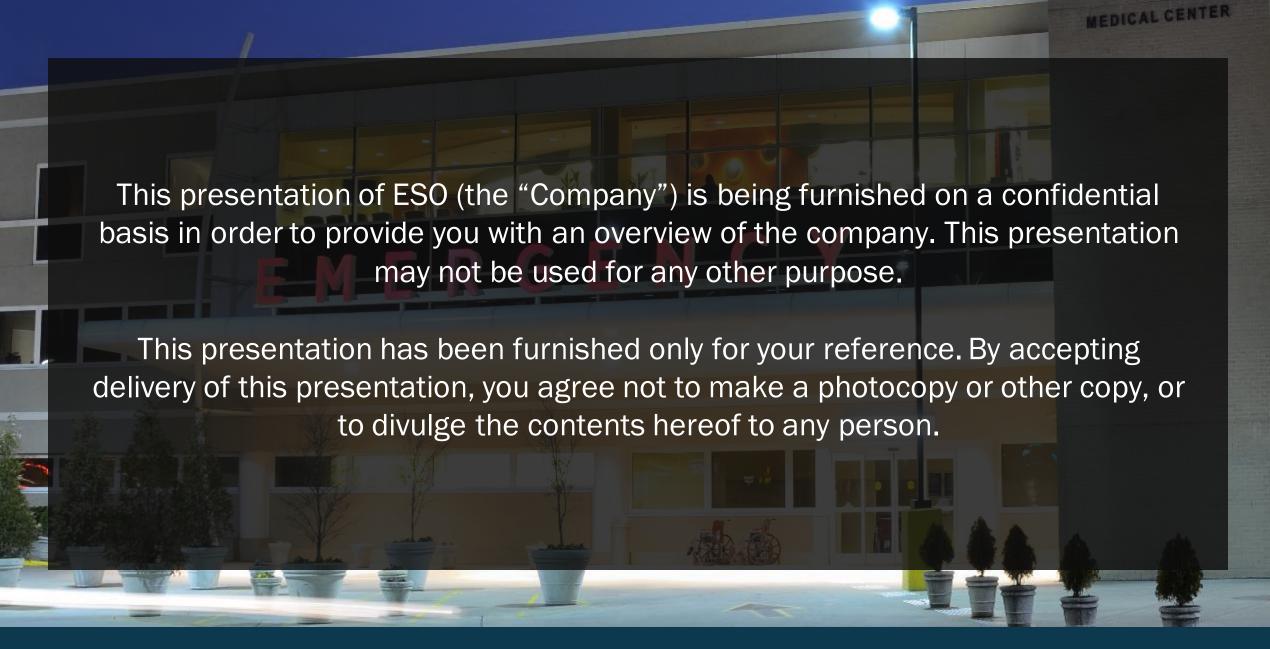

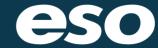